### Letters and Forms

QUICK SEARCH—To search for a letter or report (or Disposition or action code), it may be easier to search on the name rather than the number. Right click on the NAME column head to temporarily put the list in alphabetical order.

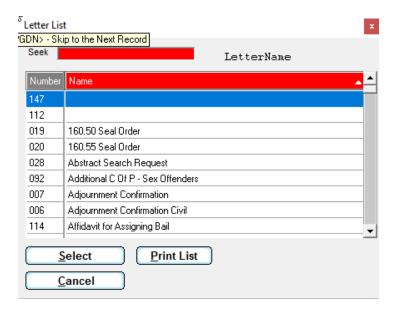

Print your letter list in Numerical (C) or Alphabetical (N) order

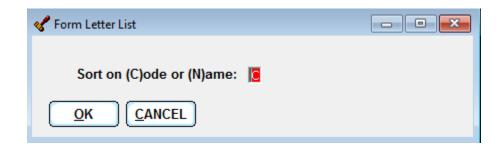

### **Letters/Forms Continued**

#### ADDING A **NEW** LETTER or REPORT – use this option to add a **brand new** letter to your list

- 1. Utility->Edit databases->Form Letters (or Forms & Calendars)
- 2. New respond to prompt to add a new letter or report and accept the new #
- 3. IMPORT->Search the SEi Website
- 4. In the Seek Box begin typing the name of the document
- 5. List will scroll to the first item in the list matching your criteria
- 6. When you see OK in the Preview Column, click the Preview button to see a sample
- 7. Select the one you want by highlighting and clicking Select
- 8. Back in the Letter edit screen, click PREVIEW/PRINT to see a sample, or Save/Exit

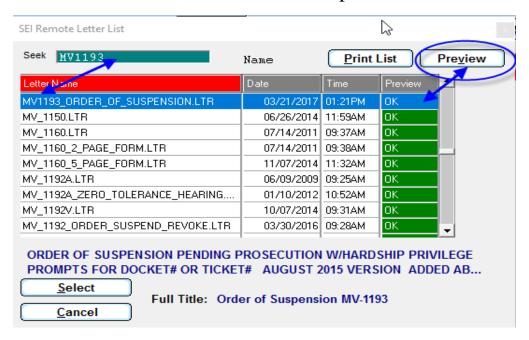

#### Follow these steps to REPLACING AN **EXISTING** LETTER or REPORT

Utility->Edit databases->Form Letters (or Forms & Calendars)
Find the existing document you want to replace
IMPORT->Search the SEi Website – the following message will display

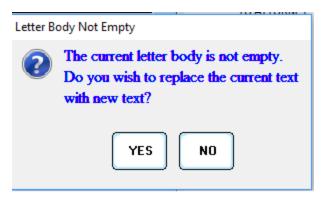

TIP When you see the above message it's indicating you are NOT adding a NEW letter you are going to overwrite an existing letter. Be sure that's what you want to do!

In the Seek Box begin typing the name of the document
List will scroll to the first item in the list matching your criteria
When you see OK in the Preview Column, click the Preview button to see a sample
Select the one you want by highlighting and clicking Select
Once back in the Letter or Report edit screen, click PREVIEW/PRINT to save and see
a sample, or Save/Exit

# **Editing Letters**

#### Basic letter setup

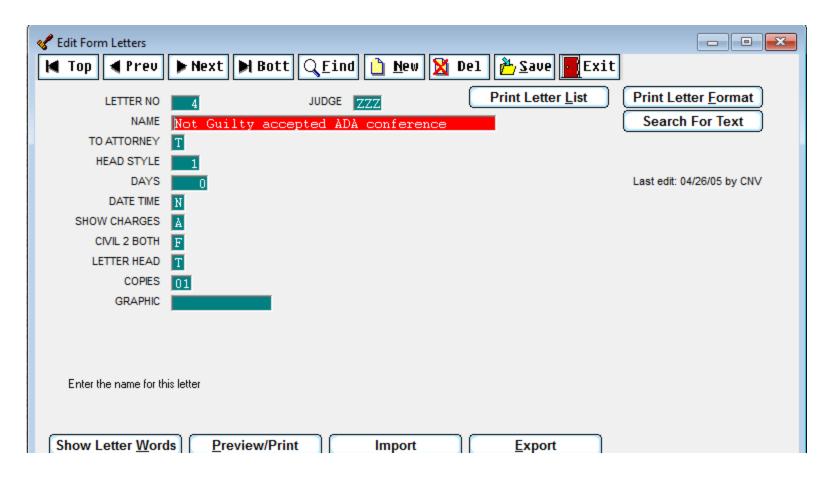

**Letter NO** – Computer Generated

Judge – default ZZZ can be individualized so judges have same letter number but different format

**NAME** – Name of Letter

**To Attorney** - indicate whether letter should be addressed to Atty (T/F). Typically, when there is an atty on a case, All correspondence should go to attorney

Head Style -pre-programmed headings

**Date/Time** – Control date or due date to be printed on the letter

Blank – no date is indicated on letter

(**F**)uture – see following Days explanation

(N)ext – use the next adjournment date – be sure to adjourn case before generating the letter

(T)oday – print today's date

(Y)esterday – yesterday's date

(P)rompt – get a prompt for the date when generating letter

**Days** - Date/Time must be set to (**F**)uture The due date or appearance date will be calculated by adding **Days** to the current date. For example, to set a payment due date to ALWAYS be on a week day, set DAYS to a multiple of 7. If you are generating the letter on a Thursday and DAYS is set to 14, the due date will be 2 weeks from Thursday.

Show Charges - (A)ll prints all charges

(S)ome prompts you to identify which charges should be listed on the document

(N)one indicates NO charges should be listed

Civil2Both - (T) prints a letter to both Plaintiff & Defendant

(**F**) prints to only the selected individual

**Letterhead** - (**T**) unless you use preprinted letterhead or a specially formatted letter. In most cases, you don't have to change this. If you are creating your own letter, look to see how a similar letter is setup

Copies – indicated the number of copies you want printed. If it may vary, set to P(rompt) to get asked each time you run this letter

**Graphic** – letterheads can be customized with court logos and graphics. Placement is set in this section. Call SEi for help

## **Editing Letters**

Almost every letter can be accessed and changed. Our advise is to be **very careful** when doing this. Below, are two samples of letters, a simple letter and a complicated letter. To make your life (and mine) easier, I advise you to stay away from the complicated letters.

Find the letter you want to edit and click Show Letter words to get into the body of the letter. At this point, you are in 'word processing' mode. Make your changes and click Preview/Print to see a sample of the letter.

There are many codes such as BOLD and UNDERLINE which can be used. These are all defined in our LETTERS manual found on our Website under HELP. Right Click gives you FIND and Spell check, etc,

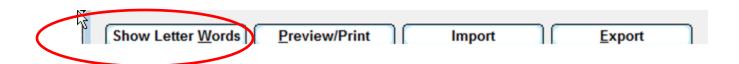

# **Letter Samples**

### **Simple Letter**

```
Please be advised that the above ticket(s) was dismissed as proof was submitted that the repairs were done within the time required.
```

Very truly yours,

Court Clerk

### **Complicated Letter**

# TIP for creating a new letter

If you want to create a letter that is similar to an existing letter, create a NEW Letter, click IMPORT and copy the existing letter. Then change the name of the New letter, Show Letter Words and make the text changes. This way, you don't need To set headings and recreate the wheel.

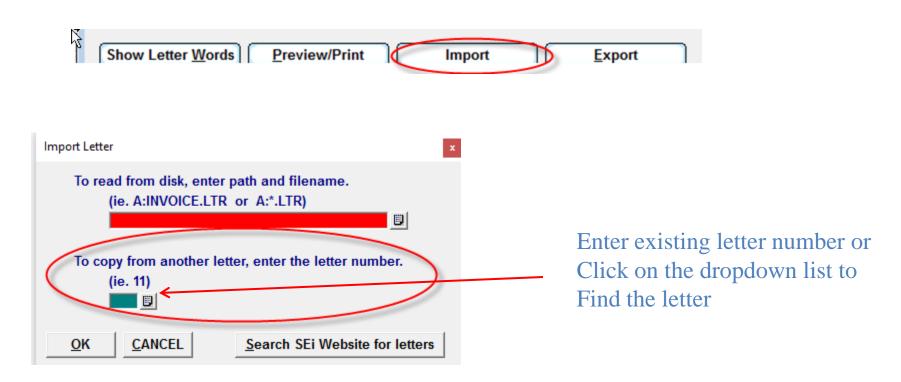